# Building automation - Lab assignment

ELEC-C8203 - Automaatiojärjestelmät 2 Created 21.12.2014/Updated 21.11.2022

# Contents

| 1. | Introduction                                                   | 1 |
|----|----------------------------------------------------------------|---|
| 2. | Building automation self-learning material and pre-assignments | 1 |
| 3. | Building automation lab environment                            | 3 |
| 4. | Hardware                                                       | 5 |
|    | 4.1. Jace                                                      | 5 |
|    | 4.2. Networks                                                  | 5 |
|    | 4.2.1. NRIO                                                    | 5 |
|    | 4.2.2. Modbus                                                  | 6 |
| 5. | System functionality                                           | 7 |
|    | 5.1. Use cases                                                 | 7 |
|    | 5.2. Control room                                              | 8 |
|    | 5.3. Logic                                                     | 3 |
| 6. | Lab pre-assignment1                                            | 5 |
| 7. | Exercise1                                                      | 6 |
|    | 7.1. Getting to know the system                                | 7 |
|    | 7.2. Outdoor motion turns on a LED light1                      | 8 |
|    | 7.2.1. Connecting the LED to the Modbus board1                 | 8 |
|    | 7.2.2. Adding a new point to Modbus1                           | 8 |
|    | 7.2.3. Link the point to the logic                             | 9 |
|    | 7.3. Adding logic for the LED                                  | 0 |
|    | 7.4. Improve the LED light logic                               | 0 |
|    | 7.5. Controlling the lighting brightness with the CO2 level2   | 1 |
|    | 7.6. Further exercises                                         | 1 |

# 1. Introduction

This document includes self-learning material of building automation and pre-assignments related to the self-learning material (chapter 2). This is followed by description of the building automation lab environment (chapters 3-5) and pre-assignments related to the lab (chapter 6). The exercises performed during the lab are described at the end of the document (chapter 7) Read through the whole document and submit your answers to pre-assignments (in total 20 questions, each ½ points) before coming to the lab. This is an individual assignment and everyone participating to the lab should write his/her own answers to the following questions. Answers should be returned as a single PDF-file to Mycourses in Finnish or English. Deadline for returning is before the start of your own lab session. If the pre-assignment is returned after that, you will lose points of your grade.

# 2. Building automation self-learning material and pre-assignments

Building automation is used to create comfortable indoor conditions (e.g. temperature) in buildings by controlling heating, ventilation and cooling systems. People spent typically over 90% of their time indoors and therefore a good indoor environment influences our well-being, health and productivity. Since building automation is used to control technologies in buildings, it is of great importance to the use of energy in buildings. Buildings use approximately 40 % of all energy in Europe and thus buildings and building automation have a key role in the reduction of carbon dioxide emissions.

#### Structure and trends of building automation

Read chapter four (pages 24-32) of the below dissertation and reply to questions 1-3. http://lib.tkk.fi/Diss/2012/isbn9789526045405/isbn9789526045405.pdf

- 1. What other names are used for building automation? Name four similar concepts.
- 2. What communication methods are used between field and automation level devices? Mention two methods.
- 3. Explain the purpose of integration platforms.

#### **Building energy usage:**

Read through the below articles and reply to question 4 and 5. https://www.motiva.fi/koti\_ja\_asuminen/taloyhtiot\_- yhdessa\_energiatehokkaasti/lammitys <u>https://www.motiva.fi/koti\_ja\_asuminen/taloyhtiot\_-</u> \_yhdessa\_energiatehokkaasti/vinkkeja\_taloyhtioille\_energiansaastoon

- 4. What is the biggest source of heat loss in apartment buildings?
- 5. Lowering indoor temperature by one degree equals how much energy savings in percentage?

#### Heating system:

Read through the below articles and reply to question 6 and 7.

https://www.motiva.fi/koti\_ja\_asuminen/hyva\_arki\_kotona/kodin\_saatolaitteet

https://www.motiva.fi/koti ja asuminen/hyva arki kotona/kodin saatolaitteet/vesikiertoinen lammit ys - yllapito ja saato

https://www.motiva.fi/koti\_ja\_asuminen/hyva\_arki\_kotona/kodin\_saatolaitteet/kuiva\_sahkolammitys\_ - yllapito ja saato

- 6. What is the supply temperature in high temperature radiator network (korkealämpöinen patterilämmitys) when outside temperature is -26 degrees?
- 7. How can programmable thermostats save energy compared to ordinary thermostats?

#### Ventilation system:

Read through the below article and reply to question 8-10. https://www.hometalkoot.fi/file/15934.pdf

- 8. What are the challenges related to natural ventilation (painovoimainen ilmanvaihto)?
- 9. What are the challenges related to mechanical exhaust ventilation system (koneellinen poistoilmanvaihto)?
- 10. What are the three benefits of mechanical supply and exhaust ventilation system (koneellinen tulo- ja poistoilmanvaihto)?

#### **Building automation:**

Using your own understanding. Explain briefly,

- 11. What is building automation and why is it used?
- 12. How can different sensors and actuators be used together in building automation systems? Name 2 actuators and 2 sensors used in building automation.

# 3. Building automation lab environment

The building automation lab environment is displayed in figure 3 - 1. and figure 3 - 2. The lab is equipped with a building automation system from Tridium (Jace-8000) and various networks for communicating with devices, actuators and sensors. The automation system has sensors for measuring temperature, carbon dioxide, humidity and power consumption.

The sensors are communicating over various networks. At this moment, the lab supports two different networks: NRIO (Niagara Remote Input/Output) and Modbus. The NRIO and Modbus networks support simple input/outputs for the system.

The lab represents a realistic building automation setup, with automatic temperature, humidity and carbon dioxide control. Additional to the controls, it supports an alarm system that will alert in case of intruders.

The software used for configuration and programming logic for the automation system is WorkPlace N4 from Tridium. The logic is done with function blocks, and the control panel is created through the WorkPlace N4 software.

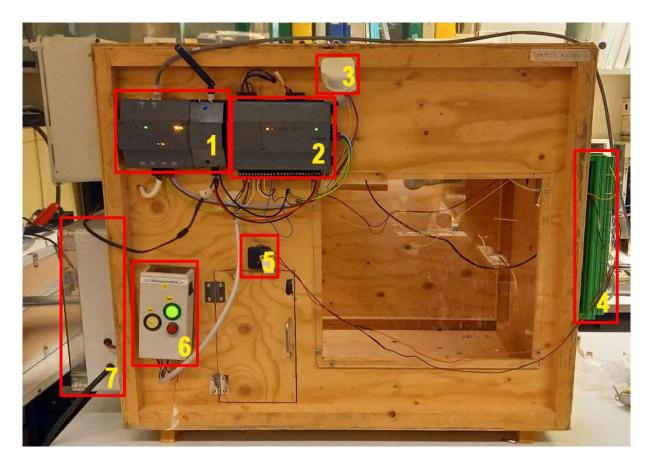

#### Figure 3 - 1. Front view of the project

- 1. Jace-8000
- 2. NRIO-network
- 3. Outdoor motion sensor (NRIO-network)
- 4. Modbus MIO-52
- 5. LED
- 6. Home / Away switch (NRIO-network)
- 7. Power supply

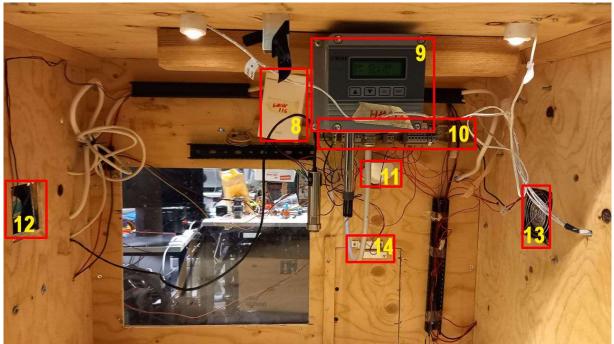

Figure 3 - 2. Back view and inside the project

- 8. Carbon dioxide sensor, Vaisala GMW116 (NRIO-network)
- 9. Temperature and humidity sensor, Vaisala HMP231 (NRIO-network)
- 10. Power distributor
- 11. Indoor motion sensor (NRIO-network)
- 12. Humidity fan (NRIO-network)
- 13. CO2 fan (NRIO-network)
- 14. Magnetic switch for door sensing (Modbus)

# 4. Hardware

The hardware and various networks for this building automation project are described briefly in the following chapter.

# 4.1. Jace

The control unit used for this project is the Jace 8000 (figure 3 - 1.). The Jace 8000 features two isolated RS485 ports, two 10/100MB Ethernet ports, USB Backup & Restore and Wi-Fi connectivity. The control unit is connected with a power cable that comes straight from the power supply. It runs on 24V DC. The Modbus MIO 52 module is connected to the RS-485 COM2 port. The NRIO-network is connected to the right of the control unit with the RS-485 COM1 port.

# 4.2. Networks

The current system setup features two networks for controlling devices. A short description of the networks is provided in this chapter.

# 4.2.1. NRIO

The project features an IO-R 34 NRIO module connected to the Jace with the RS-485 connection. The NRIO module is a compact direct I/O module for auxiliary monitoring and control. It gets its power straight from the Jace and has its own ground connection.

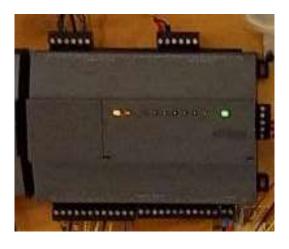

#### Figure 4.2.1 - 1. NRIO I/O module

Devices connected to the NRIO I/O module are listed below:

#### Inputs:

- Home/away switch
- String switch

- Indoor motion sensor
- Vaisala GMW116 carbon dioxide sensor
- Vaisala HMP231 temperature and humidity sensor

#### **Digital Outputs:**

- Green LED (Home)
- Yellow LED (Away)
- Humidity fan
- CO2 fan

#### Analog Outputs:

• Indoor Led lights

### 4.2.2. Modbus

Modbus is a serial communications protocol originally published by Modicon (now Schneider Electric) in 1979 for use with its programmable logic controllers (PLCs). It has become a de facto standard communication protocol, and it is now a commonly available means of connecting industrial electronic devices. Modbus enables communication among many devices connected to the same network. The project features a Modbus MIO-52 module connected via RS-485 to the Jace 8000, figure 4.2.2 - 1. It has 16 digital inputs, 16 analog inputs, 8 analog outputs and 12 digital outputs. The Modbus board is powered by the 24VDC power supply.

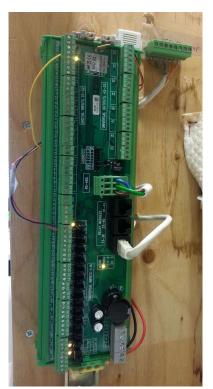

Figure 4.2.2 - 1. Modbus MIO52 installation

Devices connected to the Modbus network are listed below:

#### **Digital inputs:**

- Door sensor (magnetic switch)
- Outdoor motion sensor

#### **Universal inputs:**

• nothing

Digital outputs (relay modules):

nothing

#### **Universal outputs:**

• siren for alarm

# 5. System functionality

This system is designed for automated control of the conditions in a house. The house is simulated by the wooden box standing on the table. Variables that are controlled are temperature, humidity, CO2 level and lighting. All these variables can be controlled either automatically or manually.

Switching between automatic and manual state is done in the control room by checking or unchecking the *Manual control* checkbox. In the automated state, the user can select setpoints for the desired value of a variable. In manual control the user can activate or inactivate an actuator by clicking a toggle button.

The temperature is controlled by switching on the lamp for heating (not in use at the moment) and starting the CO2 fan for cooling. Of course, the lamp also produces light, but it is considered only as a heater in this project. The CO2 level increases over time when the inhabitants are home and it can be decreased by starting the fan on the left side of the house so that fresh air enters the house.

Humidity decreases over time and can be increased by starting the fan on the right side of the house. Note that there must be water in the cup below the fan so that the washcloth can absorb the water and blow in moist air. If there is no water in the cup the humidity inside the house will not increase.

Lighting is controlled by setting the voltage level for the three LEDs that are mounted in the ceiling of the box.

### 5.1. Use cases

The lab can be controlled either manually or automatically. This feature can be set from the control panel, shown in figure 5.1 - 1. The text right to the navigation will indicate if manual control is on or off.

| Overview    | Temperature | C02 | Lighting            | Humidity | Manual control ON |
|-------------|-------------|-----|---------------------|----------|-------------------|
| Overv       | iew         |     |                     |          | Home              |
| ☑ Manual co | ntrol       |     | Led light brightnes | s 10.0   |                   |

Figure 5.1 - 1. Switching between automatic or manual control

When the house is put into automatic control, it will automatically regulate temperature, carbon dioxide level, humidity and adjust lighting. Each of the controls can be set to different set points, depending on the state of the house, ie home or away. However, lighting is controlled by motion sensor.

The temperature control will use the heater lamp (not in use at the moment) and the fans for regulating the temperature in the house. If the temperature is too low, then the lamp will be turned on for heating. On the other hand, if the temperature is too high, the fans will turn on to cool the inside air. At the moment only cooling is available.

Controlling humidity has almost the same functionality as controlling the carbon dioxide level. The humidity control will adjust the humidity level in the house by regulating the fan located on the right side of the house. This fan will insert moist air into the house and this way increase the humidity. In contrast, the carbon dioxide control will regulate the fan located on the left side of the house to adjust the CO2 level inside. If the carbon dioxide level is over the setpoint, then the fan will blow fresh air inside the house to lower the CO2 level.

The lab also features a home and away functionality, to indicate if inhabitants are present or not. This is controlled with the switch located to the left of the door (6. in figure 3 - 1). The state of the house is indicated by green light when they are home and yellow light when they are away.

An alarm system is installed to the house to prevent intruders when inhabitants are away. The alarm will be triggered when the state of the inhabitants is away and movement is detected inside the house. A triggered alarm will start blinking the lights and sound the siren in sequence.

# 5.2. Control room

The control room is from where the inhabitants of the house would control their automation system. They would have access to it and could change the setpoints and switch between automatic and manual control as they wish. The control room is divided into an overview and the different pages for the house condition variables that can be controlled.

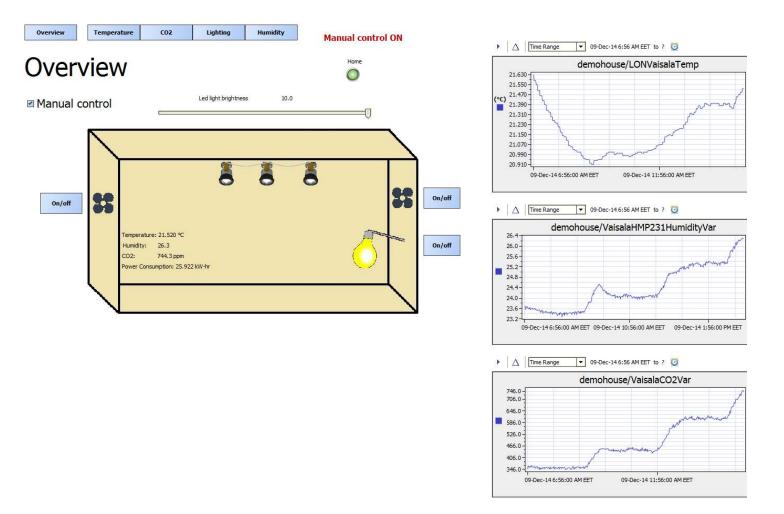

Figure 5.2 - 1. Overview of the control room

The overview shows current values of the variables that can be controlled. It has a checkbox for switching between manual and automatic control, graphs for temperature, humidity and CO2 level. The green light that says *home* will be yellow and say *away* if switch is in the *away* state. The brown box presents the lab from the front. The fan for lowering the CO2 value is on the left side of the box, and the humidity fan is on the right side. Under the humidity fan is the heating lamp and the LEDs are in the ceiling.

When the manual control checkbox is selected, you can toggle the fans and the lamp and set the brightness of the LEDs on the slider. By clicking one of the buttons in the top of the overview you can switch pages to see more details about other conditions and set their control values when automatic control is activated.

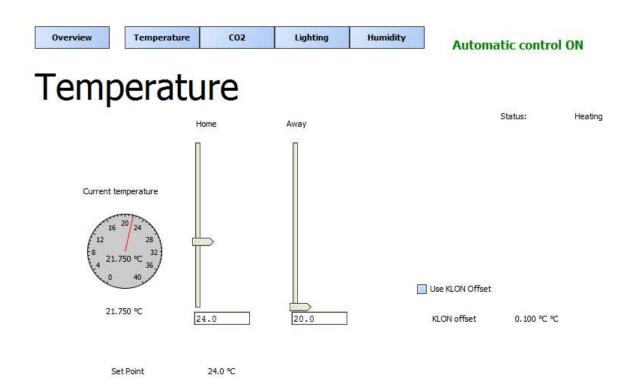

Figure 5.2 - 2. Temperature page in the control room

On the temperature page you can manage the setpoints for when inhabitants are home and away. The away setpoint should generally be lower than the home setpoint because the house does not need to be warm when nobody is home and it also saves energy. The analog meter on the left displays the current temperature. The status on the right indicates whether the house is currently being heated or cooled.

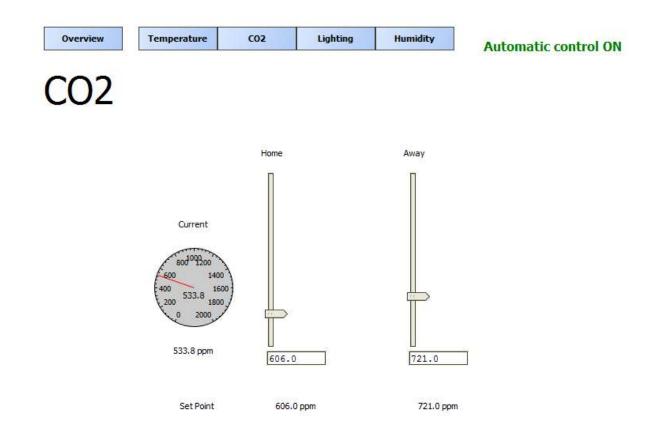

Figure 5.2 - 3. CO2 page in the control room

On the CO2 page in the control room the only thing you can do is set the setpoints for CO2 level for home and away states. The analog meter on the left side displays the current CO2 level in ppm. When inhabitants are away the CO2 level can be higher because then fresh air is not so important.

| Overview         | Temperature | CO2 I             | Lighting | Humidity | Automatic control ON |
|------------------|-------------|-------------------|----------|----------|----------------------|
| Light            | ing         |                   |          |          |                      |
| LED light level  | home: 10.0  |                   | - +      |          |                      |
| Turn off delay ( | (s)         | Led light brightn | ess 0.0  | _        |                      |

Figure 5.2 - 4. Lighting page in the control room

On the lighting page you can set the LED light brightness for when inhabitants are home. When they are away, the LEDs should not be on and that is why there is no setpoint for the away state. The LEDs will start shining only when the inhabitants are home and the motion sensor inside the house detects movement. On this page you can set the turn off delay for the LEDs, which means how long the LEDs should stay active after the motion sensor no longer senses motion. The current LED brightness is displayed in the lower right corner.

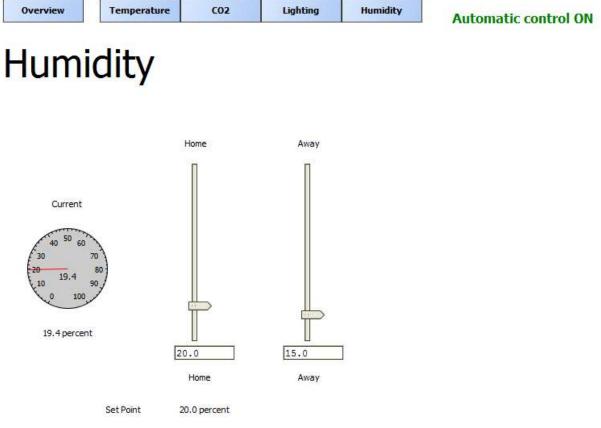

Figure 5.2 - 5. Humidity page in the control room

On the humidity page you can set setpoints for the humidity level for the home and away states. The analog meter on the left displays the current humidity percentage. The setpoint in the bottom displays which setpoint is currently active. The setpoint for away should be lower than the one for home, because the air can be dryer when the inhabitants are away.

# 5.3. Logic

The components that you have seen on the different pages of the control room are called widgets. From the control room it is possible to send setpoint values to the logic part of the system. The logics is written using functions block and the view is opened by changing to *wire sheet* in the drop-down menu in the upper right corner of WorkPlace N4. Coding with function block is like drawing lines between boxes that does something to the input value. Then usually after a couple of blocks, the output actuator can react to the input value. The logic is separated into different folders for the different types of conditions they are controlling, shown in figure 5.3 -1.

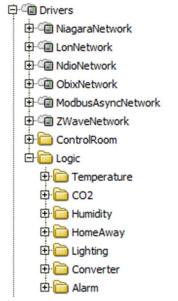

Figure 5.3 - 1. Logic folder structure

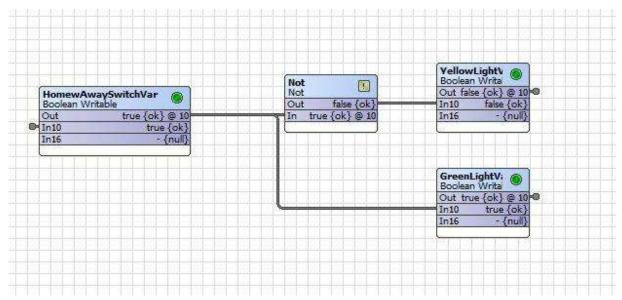

Figure 5.3 - 2. Example code of the home and away logic

# 6. Lab pre-assignment

- 13. Multiple choice questions. There is only one right answer for each question.
  - 13.1 JACE 8000 is A) a network module B) a control unit C) a sensor D) a power supply module
  - 13.2 Modbus MIO 52 is connected to A) CO2 fan via RS-232 B) JACE 8000 via ethernet C) indoor motion sensor via twisted pair cable D) JACE 8000 via RS-485
  - 13.3 Which of the following networks is NOT featured in this project? A) Z-Wave B) Modbus C) NRIO
  - 13.4 When the away state is switched on A) Lighting turn off delay should be lower than in the home state B) humidity setpoint value should be higher than in the home state C) CO2 setpoint should be higher than in the home state D) Humidity control should be deactivated
  - 13.5 Which of the following statements is False? A) Manual control allows the user to activate and inactivate an actuator B) Indoor lighting is controlled via analog signal C) NRIO gets its power from JACE D) The humidity fan has a wireless connection to the JACE
- 14. Programming the logic of house with function blocks is relatively easy. Figure 5.3. 2 shows an example code of the home and away logic. How many input variables that code contains? How about the amount of output variables? In which state the system is in figure (Home or away)?
- 15. Your goal is to make a burglar alarm solution that alarms when the building owners are away from home but there is movement inside the home. What sensors and actuators of the lab would you use in this solution? How are your sensors and actuators connected to JACE 8000 controller?
- 16. Your goal is to make a CO2 control to the lab. The control should take into account whether there are people inside the house or not. What sensors and actuators of the lab would you use in this solution? Describe the logic of your above solution.
- 17. Discuss what kind of error situations could happen in the CO2 control and how you have considered these errors in your logic.
- 18. How is building automation used to improve the energy efficiency of the lab? Mention at least two methods.
- 19. From the point of view of building automation how could the energy efficiency be improved more? Name at least one method and ignore the fact that the house has no thermal insulation.
- 20. The ventilation of the lab is implemented so that the CO2 fan blows fresh air into the house and therefore causes a positive pressure inside the house. What kind of problem(s) could positive pressure inside the house cause?

After answering the above questions, read the following chapter that describes what will be done during the exercise. It is easier for you to start the exercise when you are familiar with the tasks that need to be done.

# 7. Exercise

Start the computer and login with the following credentials:Username:automaattiPassword:84268AUT

When the computer is up and running, start the Workplace N4 software. Double click Station under 130.233.120.138 (demohouse) in the navigation. It will prompt you for a username and password, these are automatically filled, just press ok. If not, username is 'admin' and password '84268Automaatti'.

An overview of the software is shown in figure 7 - 1. The sections in the figure are as followed:

- 1. Back button
- 2. Navigation
- 3. Palette
- 4. Main window Wire sheet
- 5. Change view button

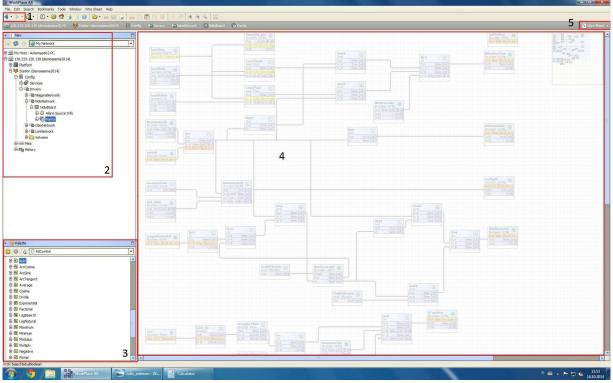

Figure 7 - 1. Overview of the software

## 7.1. Getting to know the system

Expand the navigation and navigate to the *'ControlRoom'* folder. It's located under Station-Config-Drivers-ControlRoom. Double click the ControlRoom folder to open the main control view.

The first exercise is to play around in the control room of the system. Manually change values and observe the changes being done in real time. Change the LED brightness and turn the fans on/off. Remember to have the *'Manual Control'* checked.

After that, uncheck the manual control. This means that the system will control temperature, CO2, humidity and lighting automatically. In the control room, navigate to temperature and change the set points for home and away. See how the house reacts when putting it to the Away-mode, by changing the switch beside the door (6. in figure 3 - 1). Do the same with humidity, CO2. To increase the CO2 value, try exhaling some air into the house from the door.

When this is done, you can try out the alarm system of the house. The alarm is triggered by putting the house into Away-mode and putting your hand inside the door. The indoor motion sensor will detect movement, when the inhabitants are away, which will trigger the alarm. The alarm will end either when the motion ends or the house is put into Home-mode. Note that it takes 10 seconds for the house to go

into alarm mode after switching to Away state.

For more detailed information about the control room, see chapter 5.2. Control room.

# 7.2. Outdoor motion turns on a LED light

Your task is to connect a LED light to the Modbus network and add the logic for turning the LED light on when motion is detected outside of the house. The process for achieving this is described in the following chapter. The outside motion sensor is number 3 in figure 3 - 1.

### 7.2.1. Connecting the LED to the Modbus board

The LED light will be added to the Modbus network's universal output number 45. It's labeled with red color, shown in figure 7.2.1. - 1. The LED light has two cables:

- Positive: connected to the pin labeled Y1
- Negative: connected to the ground, G0

This connection will output 0V when off and 10V when it's put on.

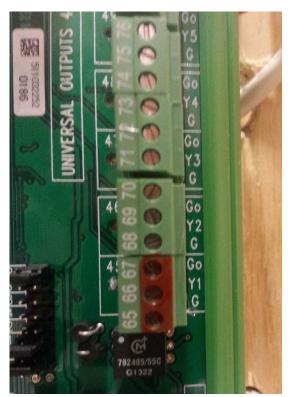

Figure 7.2.1. - 1. Port on the Modbus for connecting the LED light

### 7.2.2. Adding a new point to Modbus

The LED light will be connected to the universal output 45 on the Modbus MIO52 board. To control the output in the Workplace N4 software, a *point* needs to be added for that universal output. The process on how to add a point is described here.

#### Adding a universal output point:

The universal outputs can have either analog or digital output. Digital outputs are located on Modbus addresses (registers) 13-20 and their data type is Boolean Writable. The value is true or false and correspond to 10V or 0V output on Y1.

Add process:

- Under Station -> Config -> Drivers -> ModbusAsyncNetwork -> Modbus Async Device 1, doubleclick Points and click New.
- Type to add: Boolean writable
- Address Format: Modbus
- Address: 13 (corresponds to universal output 45)

| 🕆 New                                 | ×                       |  |  |  |  |
|---------------------------------------|-------------------------|--|--|--|--|
| Type to Add                           | Boolean Writable 🔻      |  |  |  |  |
| Number to Add                         | 1                       |  |  |  |  |
|                                       | O Flex Address          |  |  |  |  |
| Starting Address                      | Address Format Modbus 🔻 |  |  |  |  |
|                                       | Address 13              |  |  |  |  |
| Data Type (if applicable) integerType |                         |  |  |  |  |
| OK Cancel                             |                         |  |  |  |  |

*Figure 7.2.2. - 1. Adding digital output on Modbus. In the figure this adds a digital output on universal output 45.* 

If the point you created shows an error, check that there is not a point added on modbus:13 already. Next, check that the connection is working by right-clicking the point you just created and select Actions -> Set -> True. If everything works, the LED should now switch on. The small LED next to 45 on Modbus should also be bright. Then switch it back off by setting its value to False.

### 7.2.3. Link the point to the logic

Now we have a point in the software connected to the LED output on the Modbus board. The following step is to add the point to the logic, so that the outdoor motion sensor can light up the LED when motion is detected.

Now create a new folder under the Logic folder (Station -> Config -> Drivers -> Logic. This is done by right-clicking the '*Logic*' folder and choosing New -> Folder. Name it '*Automaatio2*'. Double-click the new folder to open the wire sheet view. The logic for the newly added LED light will be added in this location.

Next, create a boolean writable in the wire sheet by right-clicking on the wire sheet, New -> BooleanWritable. The output from this boolean writable is linked to the point you created earlier. This is done by right-clicking the boolean writable and selecting "Link mark". Then navigate to the point you added to the ModbusNetwork, right-click and select "Link From BooleanWritable". Then link the *'out'* from the boolean writable to the point on *'in10'*. Try again that the connection is working by activating the boolean writable in the wire sheet (right-click -> Actions -> Set -> True) and see that the LED switches on.

To add more function blocks, take a look at the palette panel (3. in figure 7 - 1). The function blocks are located in the package for *KitControl* (select from dropdown menu in the palette). From there, the function blocks can be dragged onto the wire sheet to the right (4. in figure 7- 1). If the wire sheet is not visible, try out the button in the top right corner (5. in figure 7- 1). Whenever you get lost, try out the back button in the top left corner (1. in figure 7- 1).

## 7.3. Adding logic for the LED

The LED will light up when a True value is given to it and shut down when it gets a False value. The outdoor motion sensor gives these boolean values, so next we will create a boolean writable for the outside motion sensor.

Create a boolean writable in the wire sheet by right-clicking on the wire sheet, New -> BooleanWritable. The input for this boolean point should be linked to the *'OutsideMotionSensorDI31' point*. This is done by right-clicking the boolean writable and selecting "Link mark". Then navigate to the *'OutsideMotionSensorDI31'* point, located under the Station-> Driver -> Config -> ModbusAsyncNetwork -> Modbus Async Device1 -> Points, right-click and select "Link To BooleanWritable". Then linkthe *'out'* from the *'OutsideMotionSensor'* to the BooleanWritable on *'in10'*. Now the value of the new boolean writable should be the same as the outdoor motion sensor. Test it out.

Now, combine the output from the OutsideMotionSensor-booleanWritable to the input for the LEDbooleanWritable (drag a line from 'out' to 'in10' with the mouse). The LED should now light up when there is movement outside the house and turn off when no motion is detected anymore. It will probably turn off even though there is movement for a longer period because the motion sensor only gives true value on certain intervals. This will be improved in the next part of the exercise.

## 7.4. Improve the LED light logic

To improve the logic for the motion sensor, you can take a look at the logic for the indoor motion sensor. The logic for the demohouse is located under Drivers -> 'Logic'. Double click the 'Lighting' folder to view the wire sheet of the lighting logic. DO NOT MAKE CHANGES HERE!

The 'OffDelay' value is entered from the control panel on the lighting page. This value indicates how long the light should stay on after the value of the motion sensor changes from true to false. That delay is implemented with 'Boolean delay' function block.

For this exercise, you want to implement the same logic for the outdoor LED.

In your own Automaatio2 folder, drag a BooleanDelay-block from the Palette, found in kitControl (dropdown menu) under Timer -> BooleanDelay. The BooleanDelay has a 'Off Delay' field, but it is not shown in the wire sheet automatically. So, you must add it by right clicking the BooleanDelay block and choosing Pin Slots. Add the 'Off Delay' as a pinned slot and press ok.

Set the value of 'Off delay' to 10 seconds. Then connect the output from the outdoor motion sensor to 'In' on the BooleanDelay. Last, connect the out value from the BooleanDelay block to the BooleanWritable that controls the LED. Now the LED should stay on for an extra 10 seconds after it does not detect movement anymore. If this were for controlling the lighting of a room, it would not turn off the lights immediately after movements stops. 10 seconds would be too short for actual lighting control but is used here for demonstrating the purpose.

# 7.5. Controlling the lighting brightness with the CO2 level

In this exercise your goal is to create your own logic so that the indoor LED lighting level in the house increases as the CO2 level increases. This can be done in the 'Automaatio2' wire sheet. The needed function blocks can be found in the kitControl package in the Palette.

Hint: Take a look to "CO2" and "Lighting" -folders

At the end of the exercise you will demonstrate your implementation for the assistant.

# 7.6. Further exercises

Next you can come up with your own ideas that you want to make for the logic. You can use the values from existing points to provide input for your logic. For example, you could:

- switch LED on when door is opened
- switch LED on when CO2 level is 600ppm
- switch LED on when humidity is more than 20%

You do not need to implement the above examples, feel free to try out your own ideas! Browse the

points on the different networks located under Drivers to see what kind of inputs and outputs you can use. Remember that you can use manual control in the control room overview for controlling the actuators. Most of the function blocks you might need are all found in the kitControl package in Palette.

At the end of the exercise you will demonstrate your implementation for the assistant.